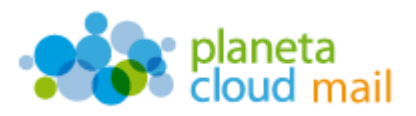

Para configurar una nueva cuenta de correo electrónico IMAP en Mozilla Thunderbird, tendremos que seguir los siguientes pasos:

- 1. Agregar nueva cuenta:
	- a. Abrimos Thunderbird y pulsamos en la opción "**Crear una cuenta nueva**".

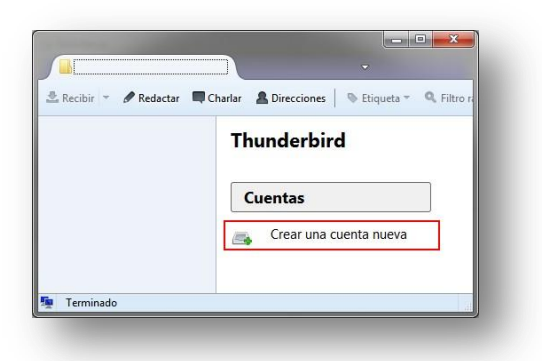

b. Pulsamos "**Saltarse esto y usar mi cuenta de correo existente**".

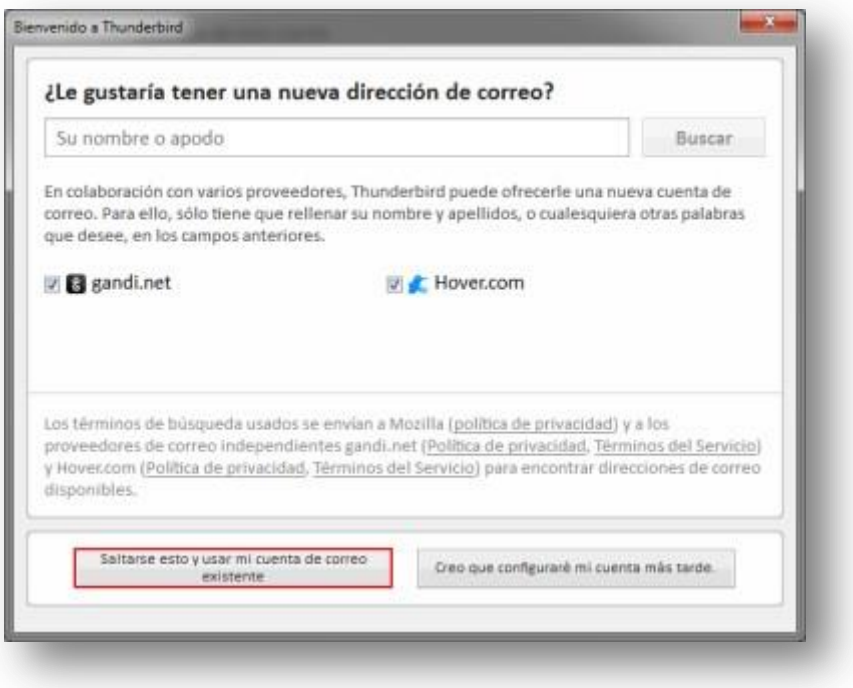

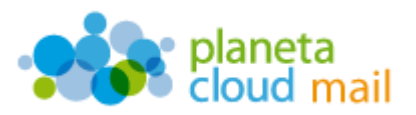

- 2. Configurar los datos de la cuenta:
	- a. "**Su nombre**": Aquí indicaremos lo que queremos que aparezca como remitente del correo.
	- b. "**Dirección de correo**": Aquí se indicará nuestra dirección de correo electrónico.
	- c. "**Contraseña**": Escribimos nuestra contraseña.
	- d. Pulsar en "**Continuar**".

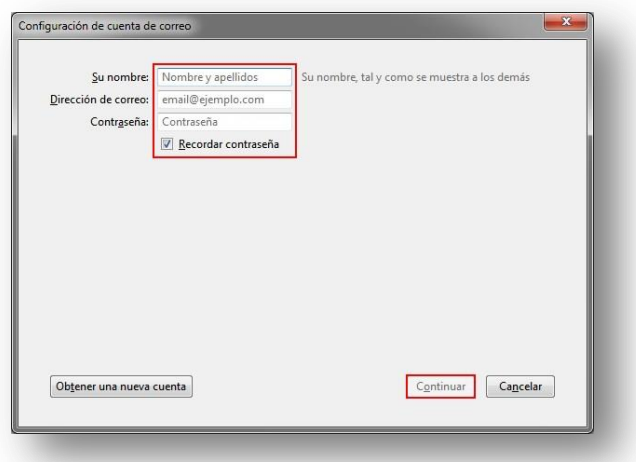

e. Dejamos marcada la opción "**IMAP (carpetas remotas)**" y pulsamos en "**Config. Manual**".

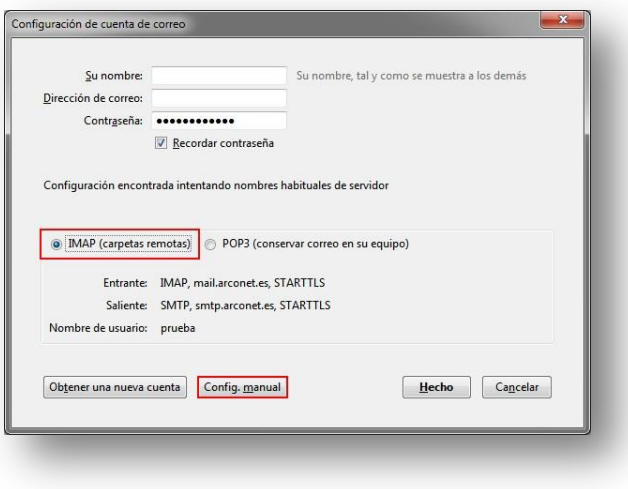

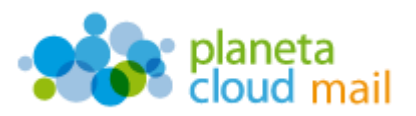

- f. "**Entrante: IMAP**": Escribimos *mail.planetacloud.es*
- g. "**Saliente: SMTP**": Escribimos *mail.planetacloud.es*
- h. "**Nombre de usuario**": Indicaremos la dirección de correo electrónico.
- i. "**SSL**": En ambos servidores indicamos "Ninguno".
- j. Pulsamos en "**Volver a probar**" y luego en "**Hecho**".

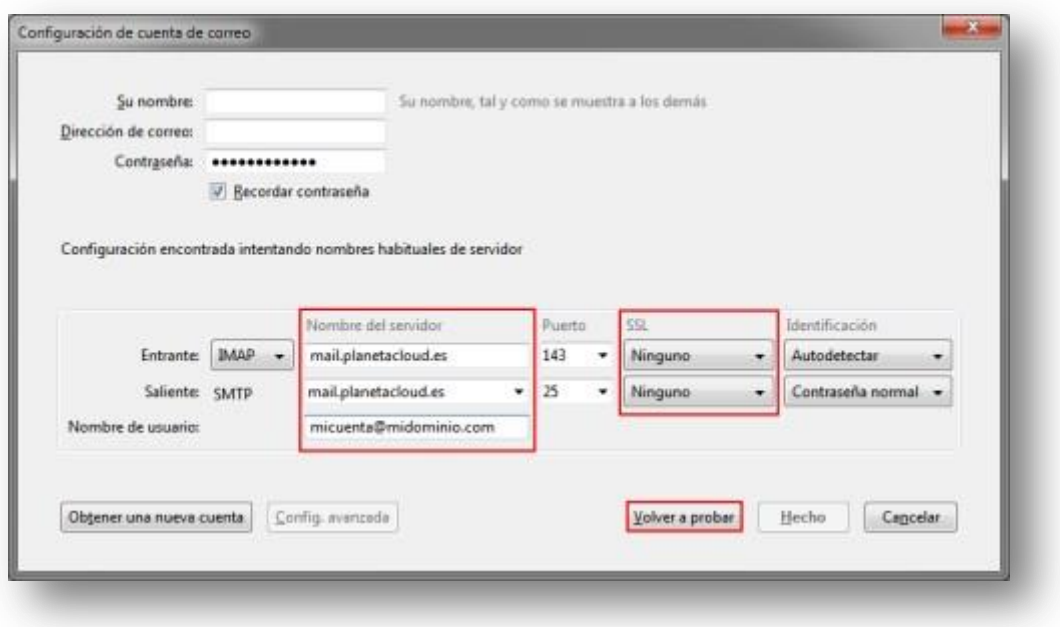

k. Para finalizar, marcamos "**Entiendo los riesgos**" y pulsamos en "**Hecho**".

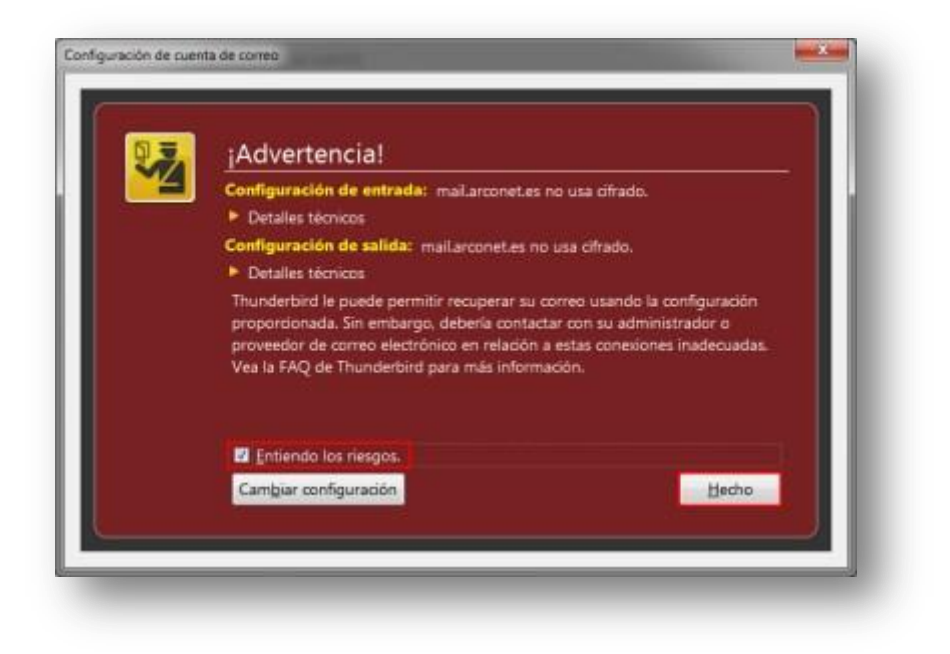

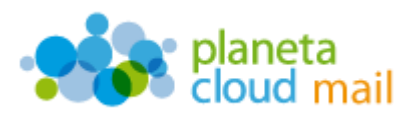

## 3. Sincronizar carpetas IMAP

Si lo deseamos, podemos también sincronizar todas aquellas carpetas o subcarpetas que tengamos y que no veamos en el árbol de directorios de Thunderbird. Para ello, tendremos que "suscribirlas" de la siguiente forma:

a. Marcamos la cuenta sobre la que queremos actuar y seleccionamos "**Administrar suscripciones a carpetas**".

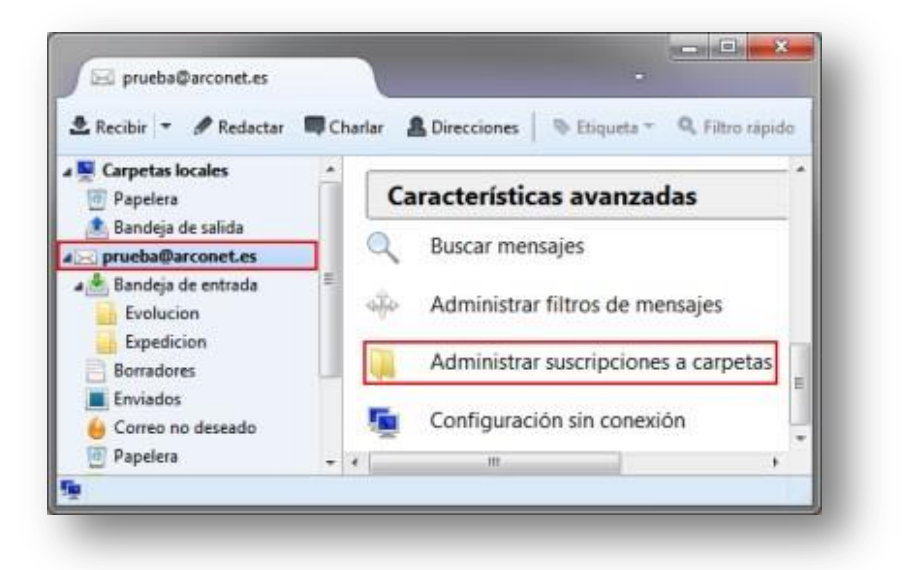

b. Seleccionamos las carpetas que nos interesen ver en Thunderbird y pulsamos en "**Aceptar**".

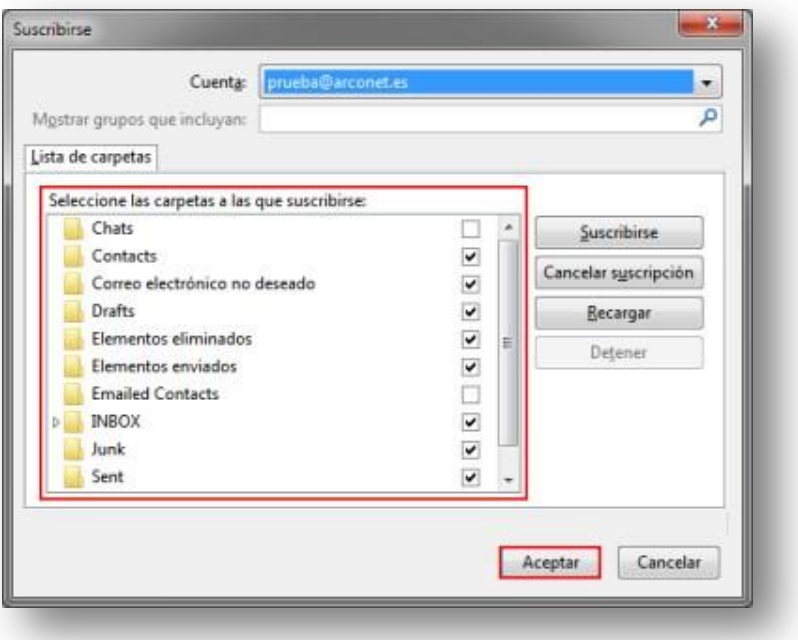